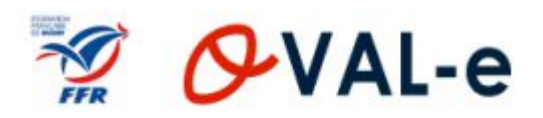

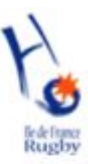

# Comité Ile-de-France de Rugby

# **Manuel Utilisateur Oval-e**

Compléter sa demande d'affiliation

# SOMMAIRE

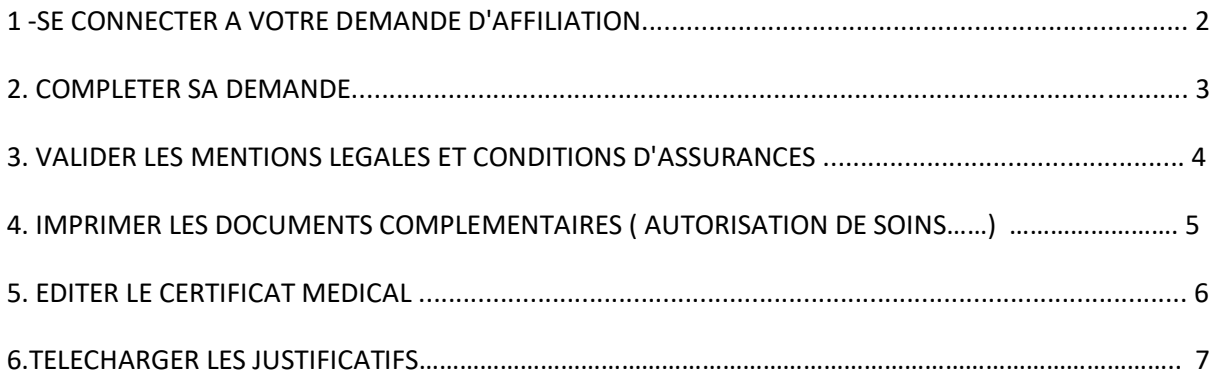

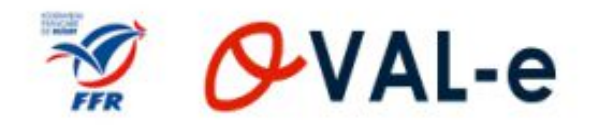

#### 1. SE CONNECTER A VOTRE DEMANDE D'AFFILIATION

#### Vous avez reçu un mail de votre club

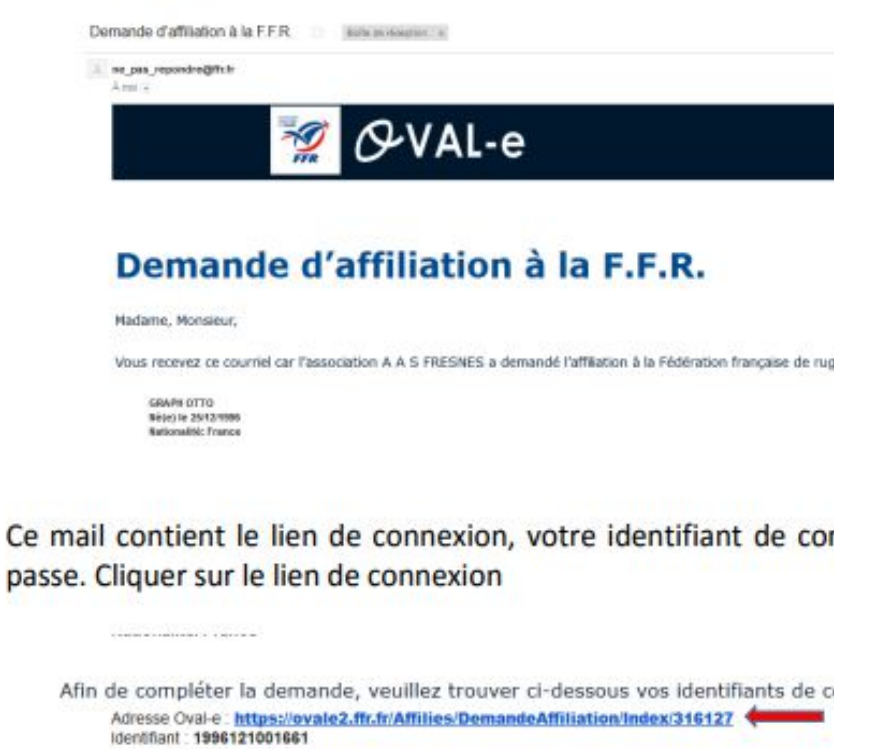

La demande d'affiliation porte sur les types de licences suivantes:

Taper votre identifiant et votre mot de passe

Mot de passe: vPBKmqd3?

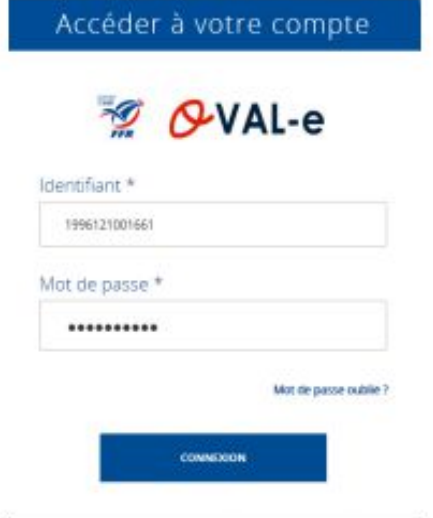

L'identifiant correspond à votre numéro de licence

Si vous avez oublié votre mot de passe, cliquez sur *Mot de passe oublié ?* pour en obtenir un nouveau avec votre numéro de licence ou identifiant et votre adresse-mail

*L'adresse mail doit correspondre à celle enregistrée par la FFR : Si la procédure ne fonctionne pas contactez votre correspondant Club* 

*Si vous avez changé d'adresse mail, contactez votre correspondant Club* Lorsque vous vous connectez, vous accédez à votre demande d'affiliation.

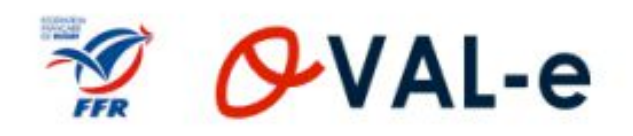

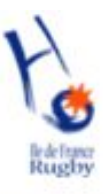

### **2. COMPLETER LA DEMANDE**

**Si nécessaire, Complétez ou corriger les informations personnelles figurant sur votre demande d'affiliation**

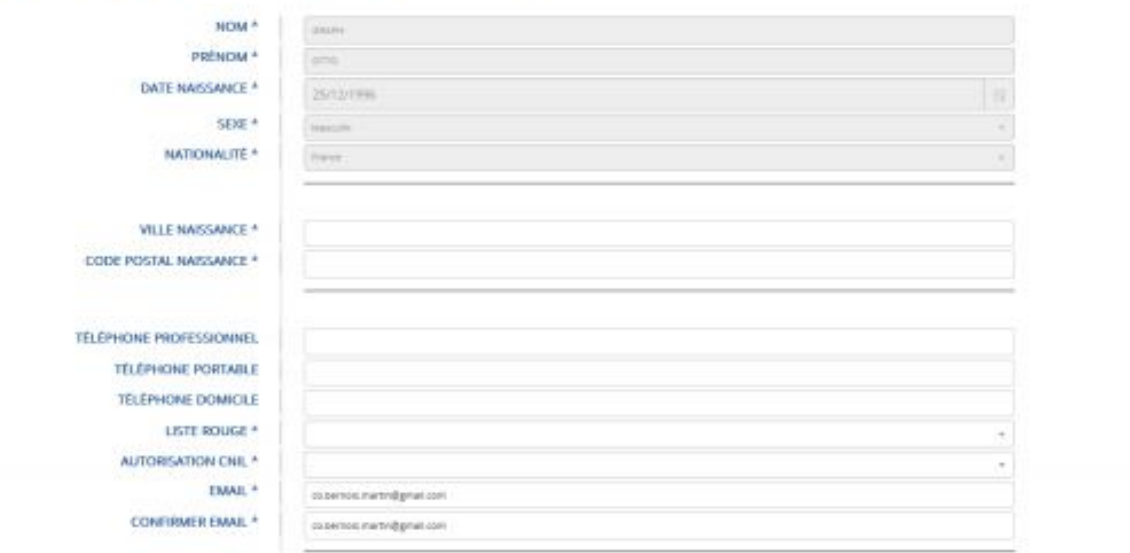

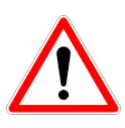

**Si vous constatez une erreur dans les parties grisées, contactez votre correspondant au club pour correction et relance de la procédure d'affiliation**

## **3 - VALIDER LES MENTIONS LEGALES ET LES ASSURANCES**

#### **Tant que vous n'aurez pas complété cette partie, le club ne pourra pas agir sur votre affiliation**

#### ETAPE 3 : VALIDER LES MENTIONS LÉGALES ET ASSURANCES

#### Le demandeur déclare par la présente :

Accepter d'être domicilié au siège du club auprès duquel il est rattaché.

Accepter de se soumettre a toutes les décisions ou sanctions qui lui seraient infligées par la FFR ou une Ligue Régionale en sa qualité de licencie a la FFR.

[Pour les acteurs visés par le décrét n° 2017-1834 du 28 décembre 2017] Reconnaître que mes renseignements personnels (nom, prénom, date et lieu de naissance, adresses postale et électronique) peuvent être utilisés par la

**Si vous choisissez de retenir l'option 1, vous devrez compléter une demande d'adhésion à l'assurance** 

# Informations relatives aux précautions à prendre afin de pratiquer le rugby<br>**E** le reconnais avoir ete informe(e) par la FFR, par ma Ligue Regionale et par man club :

1/ des contraintes spécifiques liées à la pratique du rugby, tant à l'entraînement qu'en competition, et de la nécessité d'une préparation adéquate, notamment de la colonne vertébrale, selon le poste occupé.<br>2/ des graniti

raculative , .<br>Bi de mon interet a souscrire des garanties individuelles complementaires.<br>4 que lesdites garanties complementaires proposées figurent au dos du présent document et me permettent en particulier de porter la

.<br>La cartifia avoir pris connaissance, compris et accepte les déclarations de Tratement des Données Parsonnelles mis en œuvre pour mon affiliation à la Federation Francaise de Rugby

.<br>J'autorise la FFR a utiliser mes données personnelles (e-mail, adresse postale) a des fins promotionnelles ou commerciales pour ses propres activités (billetterie, produits dérivés) et celles qu'elle peut réaliser au nom J'autorise la FFR a utiliser mes données persor<br>officiels, sans cession des données a ces tiers.<br>® Qui © Non

j'autorise la FFR a transmettre certaines de mes données personnelles (nom, prénom, e-mail, adresse postale) a des tiers, et notamment ses partenaires et fournisseurs officiels, à des fins commerciales, associatives ou num C Qui ® Nor

#### Informations relatives aux assurances à prendre afin de pratiquer le rugby

j'ai reconnu avoir lu et pris connaissance des informations figurant dans la notice d'assuranc

C Option 1 : je décide de souscrire aux garanties complémentaires qui me sont proposées et je remplis les formalités correspondantes ® Option 2 : la décide de ne pas souscrire aux garanties complémentaires qui me sont proposées, en toute connaissance de cause

#### **4. IMPRIMER L'AUTORISATION DE SOINS ( MINEURS) OU AUTRES DOCUMENTS COMPLEMENTAIRES**

#### différentes options CNIL et d'assurances.

- 1. Cocher la case « j'ai pris connaissance et j'accepte les conditions de la FFR »
- 2. Cocher la case « je reconnais avoir été informé par la FFR, par mon comité et par mon club »

# **3. Cliquer sur le bouton Traitement des Données Personnelles et Cocher les autorisations CNIL**

#### **4. Cliquer sur le bouton Prendre Connaissance des Assurances et des options**

#### **facultatives pour visualiser la notice d'Assurances**

#### *Lire attentivement pour faire votre choix à la fin du document*

En bas de page vous devez cochez :

- 1. La case « je reconnais avoir lu et pris connaissance des informations figurant dans la notice d'assurance »
- 2. L'option 1 ou l'option 2 de l'assurance complémentaire
- 3. Cliquer sur le bouton « valider »

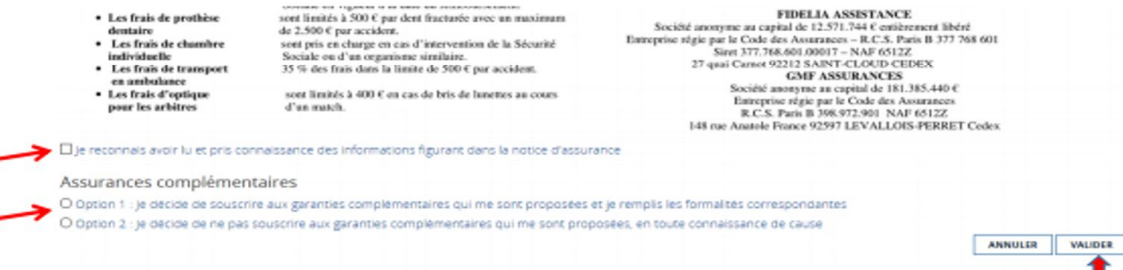

*Si vous choisissez de retenir l'option 1, vous devrez compléter une demande d'adhésion à l'assurance complémentaire CGA RUGBY disponible dans les documents à télécharger et vous acquitterez auprès du Club de la cotisation correspondante par chèque à l'ordre de CGA RUGBY* 

*En cas de doute contactez votre correspondant club qui pourra vous conseiller !*

**4. TROUVER ET IMPRIMER LES DOCUMENTS COMPLEMENTAIRES ( Autorisation de soins , Garanties complémentaires d'assurances )** 

**En déroulant votre demande d'affiliation vous accéderez à des documents complémentaires à télécharger suivant votre situation personnelle** 

### *Pour les Mineurs :*

**Téléchargez : Autorisation de soins** 

*Remplir et signer ce document puis le télécharger dans la liste des pièces justificatives* 

*Si vous avez choisi des garanties complémentaires d'assurance ( option 1 ) :* 

### **Téléchargez : Garantie Complémentaire Demande d'adhésion**

*Remplir ce document et le remettre à votre correspondant du PLAISIR RUGBY Club avec le règlement complémentaire correspondant à la catégorie et à l'option choisie ( chèque à libeller à l'ordre de CGA RUGBY ) ...* 

**Complétez ces documents et remettez-les à votre correspondant Club avec le reste de votre dossier (Fiche d'inscription , Autorisations Club Certificat médical , règlement , …. )** 

Documents à télécharger

- Autorisation de soins
	- Clearance World Rugby
	- **& Formulaire IF Mutation Internationale**
- Garantie Complementaire Demande d'adhesion
	- Garanties d'assurances 2017-18
	- Tableau des IF de l'article 661

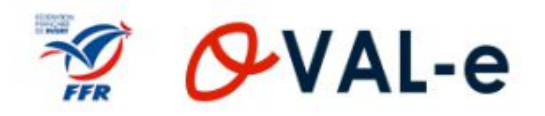

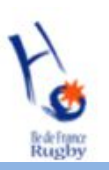

### **5 - IMPRIMER LE CERTIFICAT MEDICAL**

Vous pouvez maintenant télécharger et imprimer le certificat médical vous-même ou le faire imprimer par le club.

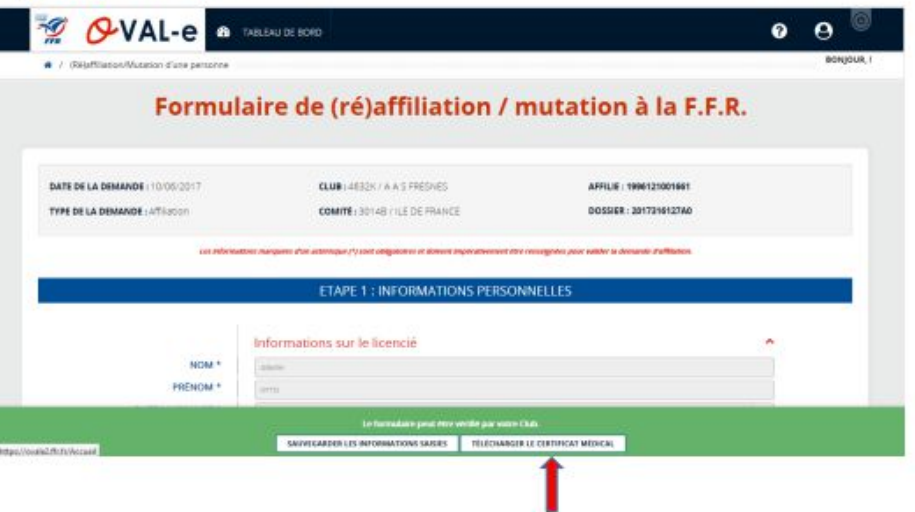

Le certificat médical est à faire remplir, dater et signer par votre médecin (tampon du médecin obligatoire également).

Vous devez dater et signer la partie « assurance »

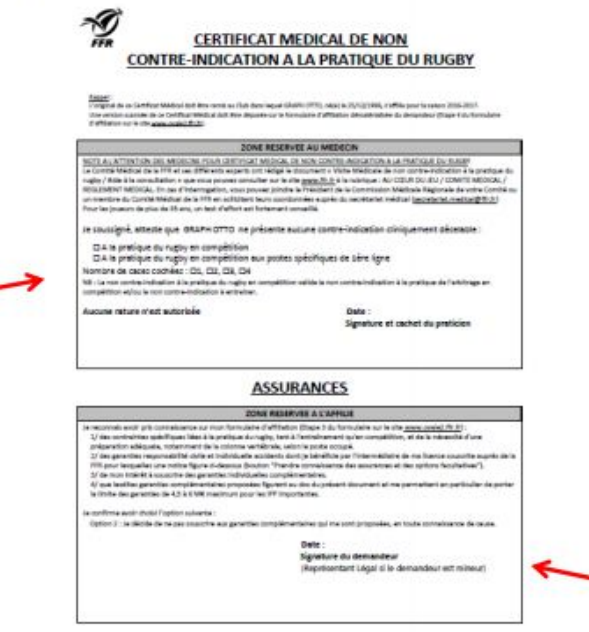

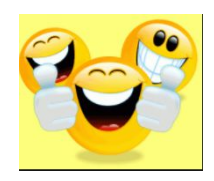

**La présence du bandeau vert vous indique que votre affiliation est à nouveau accessible au Club pour terminer la validation** 

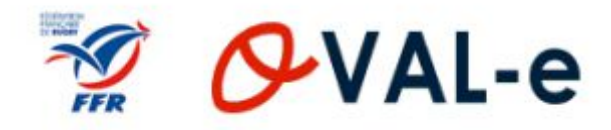

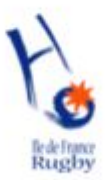

### **6. TELECHARGER LES PIECES JUSTIFICATIVES**

En fonction de votre situation , l'application vous indiquera les pièces justificatives nécessaires à la validation de votre affiliation

- 1. Télécharger ou remplacer une photo d'identité ,
- 2. pour une nouvelle affiliation au Club, télécharger une pièce d'identité ou à défaut pour les Mineurs un extrait du livret de famille page Parents et Enfants + copir de la pièce d'identité des Parents
- 3. télécharger l'autorisation de soins,
- 4. pour les licenciés d'origine étrangère téléchargez votre attestation de droits Sécurité Sociale disponible sur le Site Ameli.fr
- 5. Dés que aurez vu votre médecin,, téléchargez votre certificat médical validé, daté, signé et tamponné par votre médecin ( tampon avec n° d'agrément ) sans oublier de dater et signer vousmême la partie basse du document relative aux Assurances

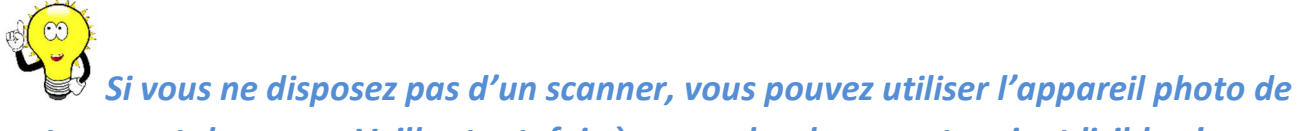

*votre smartphone …. Veillez toutefois à ce que les documents soient lisibles !* 

*Vous pouvez aussi nous transmettre les documents et nous nous chargerons de les scanner et télécharger pour vous* 

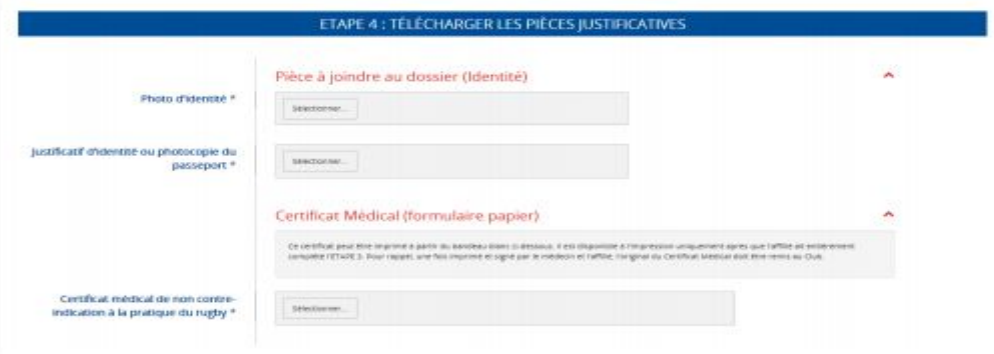

# **UN GRAND MERCI POUR VOTRE PATIENCE ET VOTRE CONTRIBUTION ! BONNE SAISON A TOUS !**